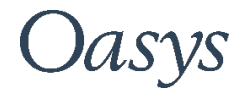

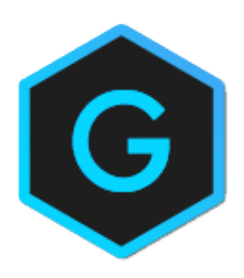

# Oasys GSA

Test Procedure Reference

### Oasys YOUR IDEAS BROUGHT TO LIFE

8 Fitzroy Street London W1T 4BJ Telephone: +44 (0) 20 7755 4515

Central Square Forth Street Newcastle Upon Tyne NE1 3PL Telephone: +44 (0) 191 238 7559

e-mail: [oasys@arup.com](mailto:oasys@arup.com) Website: oasys-software.com

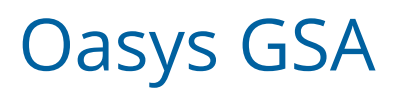

#### © Oasys 1985 – 2021

All rights reserved. No parts of this work may be reproduced in any form or by any means - graphic, electronic, or mechanical, including photocopying, recording, taping, or information storage and retrieval systems - without the written permission of the publisher.

Products that are referred to in this document may be either trademarks and/or registered trademarks of the respective owners. The publisher and the author make no claim to these trademarks.

While every precaution has been taken in the preparation of this document, the publisher and the author assume no responsibility for errors or omissions, or for damages resulting from the use of information contained in this document or from the use of programs and source code that may accompany it. In no event shall the publisher and the author be liable for any loss of profit or any other commercial damage caused or alleged to have been caused directly or indirectly by this document.

## **Contents**

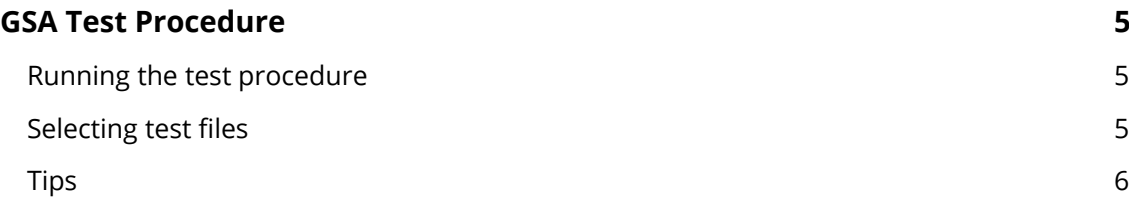

### GSA Test Procedure

GSA provides a method of running analysis to check the solvers. This allows a file or files with results to be re-analysed and the results compared with the previously analysed results. This available on opening GSA from the "Tools | Run GSA Test Procedure" menu option.

### Running the test procedure

Invoking the test procedure give a dialog to control what is to be tested. This dialog allows the user to set a value which is used when comparing numbers. Differences less than this 'zero' value are ignored. A specific solver option can be selected, but by default the solver is inferred from the analysis task specified in the test file. The default option is to run the test procedure, but this can also be used to update the test files.

The test procedure follows these steps:

- 1. Open the file
- 2. Make a new analysis task by copying the highest numbered analysis task
- 3. Run the analysis
- 4. Compare results from the two runs
- 5. Update the file (if new benchmark option is selected)

### Selecting test files

The file dialog allows the selection of multiple 'gwb' or 'gwa' files for testing, but for testing large sets of files it is more convenient to use a 'gwt' file. This file lists a set of folders and either the 'gwb' files or 'gwa' files in these folders are tested. An example test file is shown below

```
!
! Dynamic tests
!
small
basic
large
typical
!
! End of file
```
Lines starting with an '!' are comments and ignored by the test procedure. The lines small, basic, … specify the folders to be tested. GSA looks for all the GSA files in each of these folders and these are tested in turn.

When the test are run GSA reports the number of files tested and the number passing/failing. It also produces a report of the form below giving details of the solve version – what is being tested (from the folder name) and a status (including the number of failures).

#### **GSA Test Report**

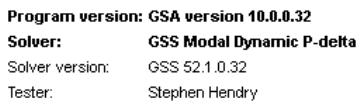

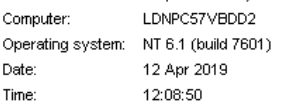

5 files selected to test

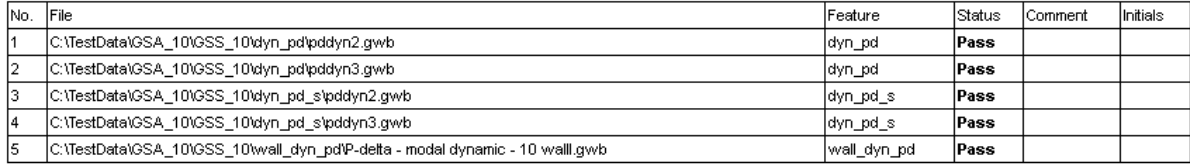

5 file(s) passed

0 file(s) failed or not tested

Comments

### **Tips**

Some models may be selected which have good reason to 'fail' when tested. These may be models specifically design to test the solver at the limits of the numerical accuracy. The notes section in the titles can be used to record this and if the test fails this will be included in the comments section.

The link in the report file will open the file that has been tested to allow investigation.

Files which fail produce a report file which is stored alongside the data file. This gives a detailed picture of the reference results, the new results, the difference and flags up errors.